## **TEMA 2. INSTALACIÓN Y CONFIGURACIÓN DE OpenLDAP EN UBUNTU.**

## **PRÁCTICA 3.**

1. Borra todos los elementos creados en la práctica 1.

2. **Haciendo uso de la interfaz web phpldapadmin, crea la misma estructura de unidades organizativas, grupos y usuarios de la práctica 1.**

Para crear ou, tendremos que seguir los siguientes pasos. Lo haremos con las dos ou que tenemos que crear; alumnos y profesores.

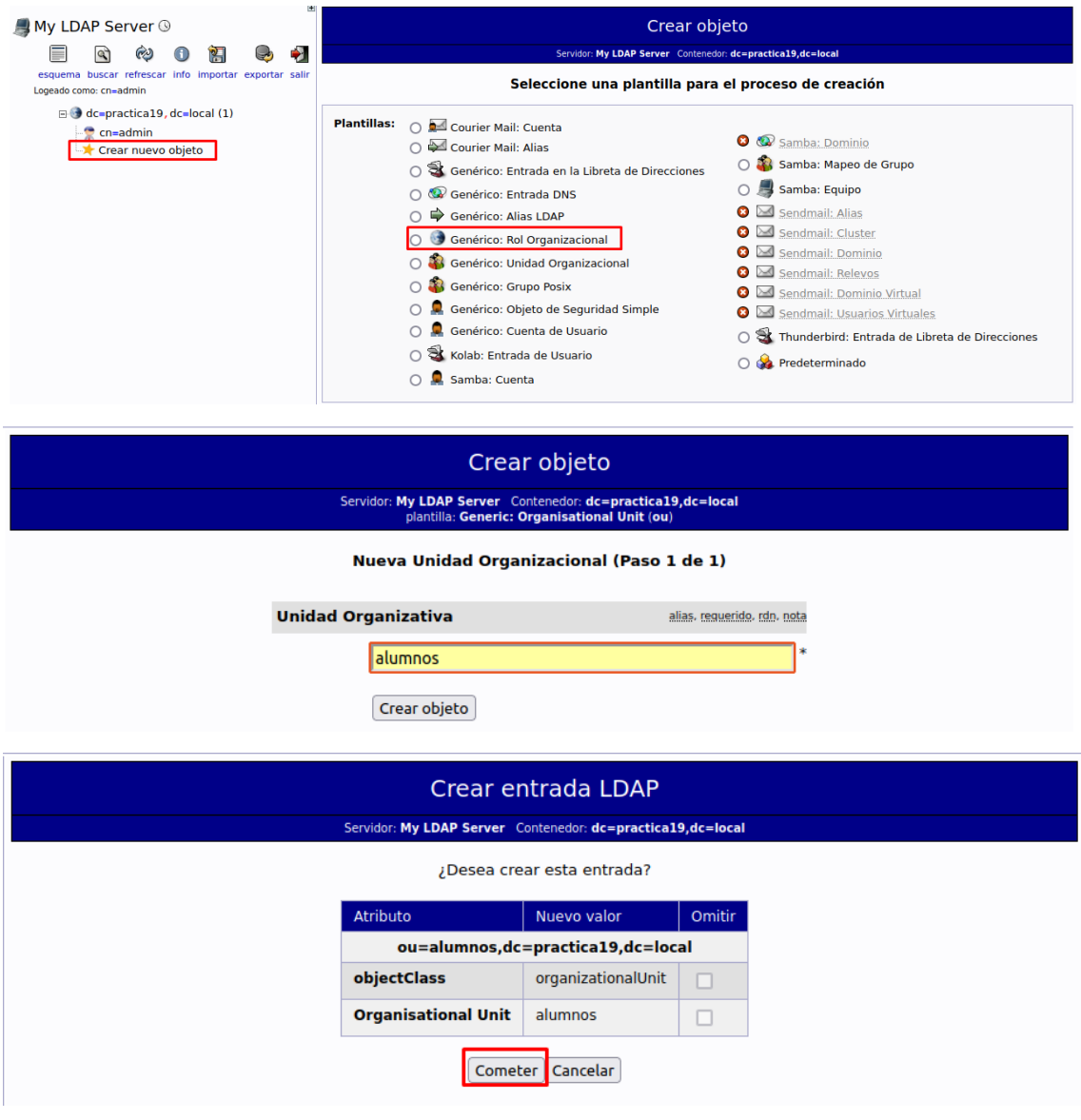

Ahora añadiremos grupos a las ou. Añadiremos los grupos de smra y smrb a alumnos y mañana y tarde a profesores

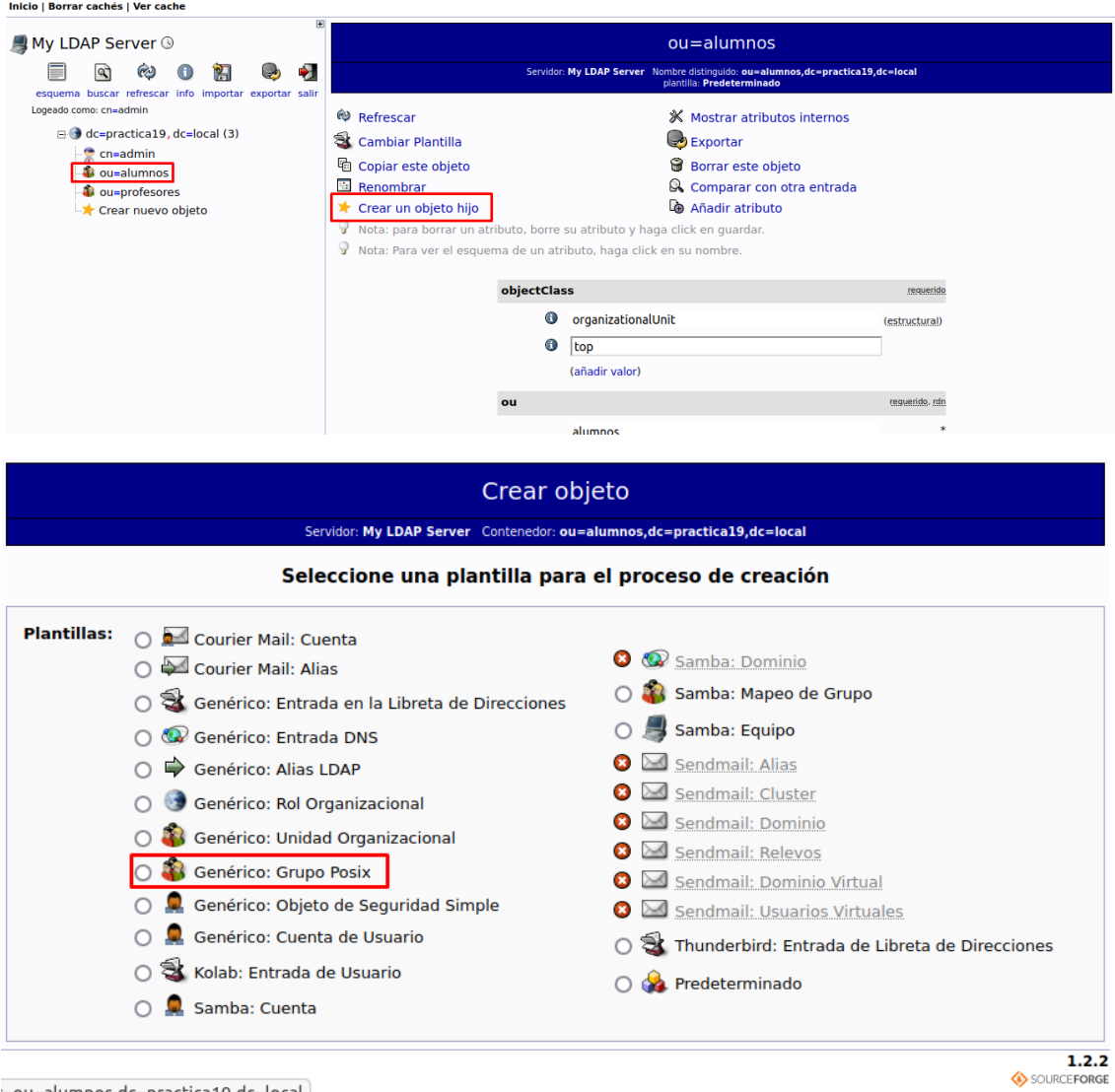

=ou=alumnos,dc=practica19,dc=local

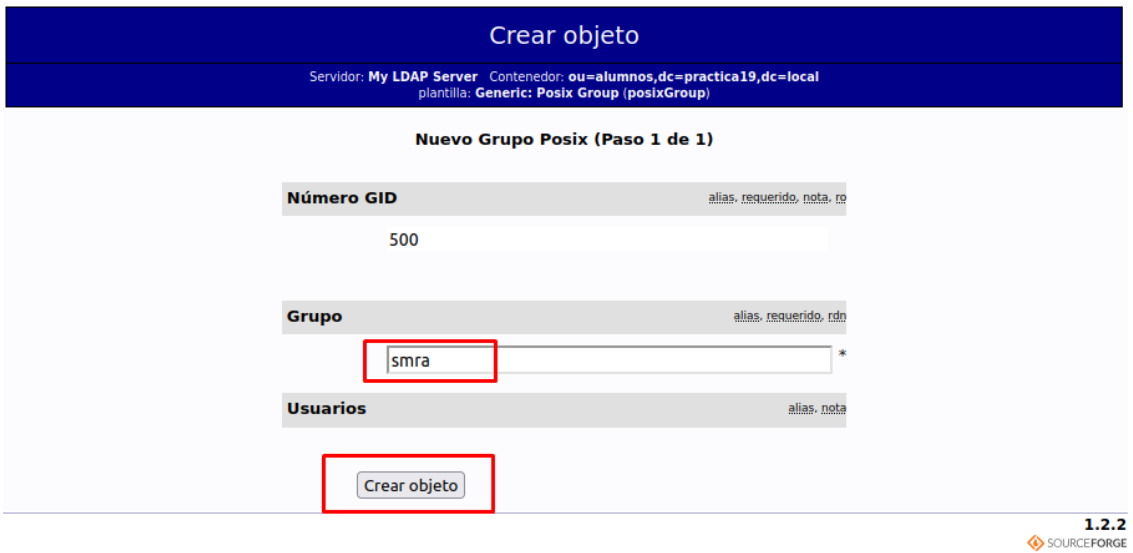

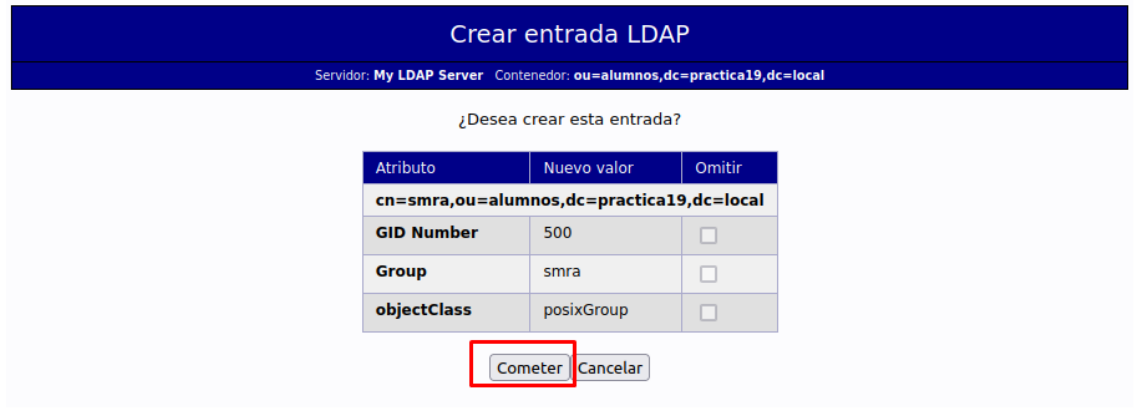

Una vez creados los grupos crearemos los usuarios. Para ello tendremos que seguir los siguientes pasos

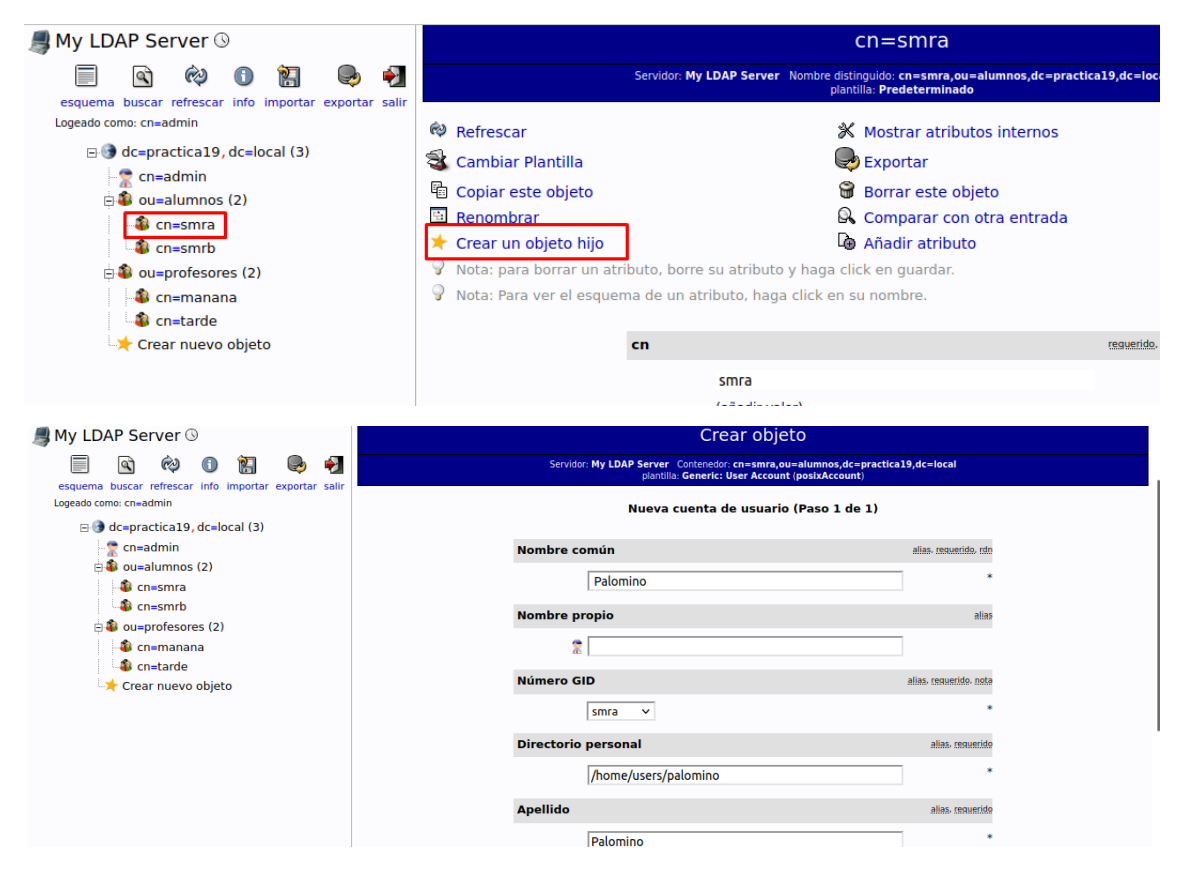

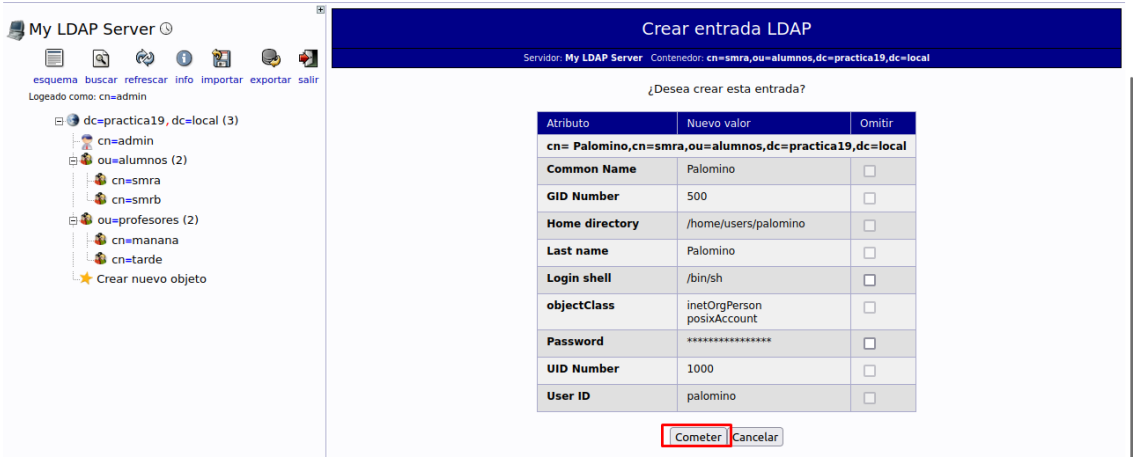

Al final del todo nos tendrá que quedar una estructura como esta:

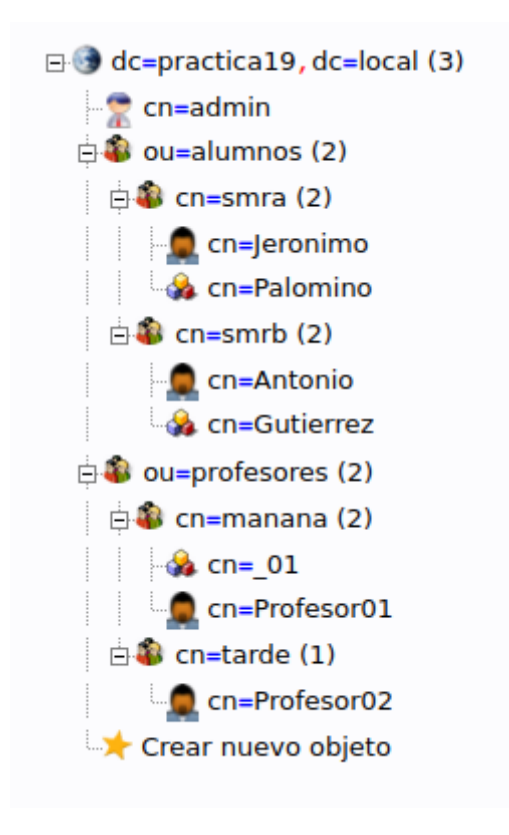

Cuando lo tengas terminado, crea un archivo PDF con la siguiente nomenclatura **SOR\_T2P3\_Apellido1Apellido2Nombre.pdf**. Importante que el archivo PDF siga esa nomenclatura, **los archivos que no hayan sido nombrados correctamente no serán tenidos en cuenta y serán invalidados.**

**RA. 2 CE. a), b), d), e), f), g), i)**

**RA. 3 CE. a), b), d), e), f), g), i)**